# <span id="page-0-0"></span>**Microsoft® Windows Vista™ Başlangıç Kılavuzu**

Microsoft® Windows Vista™ Is[letim Sistemindeki Yenilikler](file:///E:/Software/WinVista/tr/html/whatsnew.htm#1058107)<br>[Klasik Görünüme Geçme](file:///E:/Software/WinVista/tr/html/classic.htm#1061241) Bilgisayar[ı Açma ve Kapatma](file:///E:/Software/WinVista/tr/html/startstp.htm#1057697) Kullanıcı Hesapları ve Kullanıcılar Aras[ında Geçiş](file:///E:/Software/WinVista/tr/html/useracct.htm#1057770) Yapma Taşınabilir Ayg[ıtlar için Pil Tasarrufu Yapma](file:///E:/Software/WinVista/tr/html/powrmgmt.htm#1058524) [Masaüstünü Kiş](file:///E:/Software/WinVista/tr/html/desktop.htm#1061241)iselleştirme Dosyalarla Calışma [Programlarla Çalış](file:///E:/Software/WinVista/tr/html/programs.htm#1063165)ma Bilgisayarınız Yanı[t Vermeyi Keserse](file:///E:/Software/WinVista/tr/html/stops.htm#1066771)

# **Notlar ve Dikkat Edilecek Noktalar**

**NOT**: NOT, bilgisayarınızdan daha iyi şekilde yararlanmanızı sa**ğlayan önemli bilgiler verir. NOT, bilgisayar**ınızdan daha iyi şekilde yararlanmanızı sağlayan<br>önemli bilgiler verir.

**DİKKAT:** DİKKAT, ya donanımda olası hasarı ya da veri kaybını belirtir ve size, bu sorunu nasıl önleyeceğinizi anlatır.

# Bu belgedeki bilgiler herhangi bir duyuru yapılmaksızın de**ğiş**tirilebilir.<br>© **2006 Dell Inc. Tüm haklar**ı saklıdır.

Dell Inc. şirketinin yazılı izni olmadan herhangi bir şekilde çoğaltılması kesinlikle yasaktır.

Bu metinde kullanılan ticari markalar: **Deli ve DELL** logosu, Deli Inc.'in ticari markalarıdır; **Microsoft, Internet Explorer** ve **Windows** Microsoft Corporation'ın kayıtlı ticari markaları<br>ve **Windows Vista** Microsoft Cor

Bu belgede kullanlan marka ve isimlerin sahiplerine ya da ürünlen ahmala gericari marka ve ticari isimler kullanılabilir. Dell Inc. kendine ait olanların dışındaki ticari<br>markalar ve ticari isimlerle ilgili hiçbir mülkiyet

Eylül, 2006

# <span id="page-1-0"></span>**Klasik Görünüme Geçme**

**Microsoft® Windows Vista™ Başlangıç Kılavuzu**

- Kullanıc[ı Arayüzü Görünümünü Klasik Görünüm Olarak Değ](#page-1-1)iştirme
- **[Klasörlerin Görünümünü Klasik Görünüm Olarak Değ](#page-1-2)i**
- Ba[şlat Menüsü Görünümünü Klasik Görünüm Olarak Değ](#page-1-3)iştirme
- Denetim Masas[ı Görünümünü Klasik Görünüm Olarak Değ](#page-1-4)iştirme

Klasörlerinizin, Başlat menüsünün, Denetim Masasının ve uygulama pencerelerinin görünümünü Windows® işletim sisteminin önceki sürümlerine benzeyecek sekilde değiştirebilirsiniz.

**NOT:** Bu belgedeki yordamlar Windows Vista™ varsayılan görünümü için yazılmıştır; dolayısıyla bilgisayarınızı Klasik görünüme ayarlarsanız geçerli olmayabilirler.

### <span id="page-1-1"></span>**Kullanıcı Arayüzü Görünümünü Klasik Görünüm Olarak Değiştirme**

Tüm öğelerin (masaüstü, klasörler, uygulama pencereleri vb.) görünümünü Klasik görünüm olarak değiştirmek için aşağıdakileri yapın:

- 1. Masaüstünü sağ tıklatın ve **Personalize (Kişiselleştirme)**'yi seçin.
- 2. **Theme (Tema)**'yı tıklatın.
- 3. **Theme (Tema)** açılan menüsünden **Windows Classic (Windows Klasik)**'i seçin.
- 4. **Apply (Uygula)**'yı ve ardından **OK (Tamam)**'ı tıklatın.

# <span id="page-1-2"></span>**Klasörlerin Görünümünü Klasik Görünüm Olarak Değiştirme**

Yalnızca klasörlerinizin görünümünü Klasik görünüm olarak değiştirmek için aşağıdakileri yapın:

- 1. **Start (Başlat)** düğmesini ve **Control Panel (Denetim Masası)**'nı tıklatın.
- 2. **Appearance and Personalization (Görünüm ve Kişiselleştirme)**'yi tıklatın.
- 3. **Folder Options (Klasör Seçenekleri)**'ni veya **Folder Options (Klasör Seçenekleri)** altında görüntülenen **Use Classic Windows folders (Klasik Windows klasörlerini kullan)** seçeneğini tıklatın.
- 4. **General (Genel)** sekmesinde, **Use Windows classic folders (Windows klasik klasörlerini kullan)**'ı seçin.
- 5. **Apply (Uygula)**'yı ve ardından **OK (Tamam)**'ı tıklatın.

# <span id="page-1-3"></span>**Başlat Menüsününün Görünümünü Klasik Görünüm Olarak Değiştirme**

Yalnızca Başlat menüsünün görünümünü Klasik görünüm olarak değiştirmek için aşağıdakileri yapın:

- 1. **Start (Başlat)** düğmesini ve ardından **Control Panel (Denetim Masası)**'nı tıklatın.
- 2. **Appearance and Personalization (Görünüm ve Kişiselleştirme)**'yi tıklatın.
- 3. **Taskbar and Start Menu (Görev Çubuğu v**e Ba**şlat Menüsü)'**nü veya **Taskbar and Start Menu (Görev Çubuğu v**e Ba**şlat Menüsü)** altında<br>görüntülenen Customize the Start menu (Ba**şlat menüsünü özelleş**tir) seçeneğini tıkla
- 4. **Start Menu (Başlat Menüsü)** sekmesinde, **Classic Start Menu (Klasik Başlat Menüsü)**'nü seçin.
- 5. **Apply (Uygula)**'yı ve ardından **OK (Tamam)**'ı tıklatın.

### <span id="page-1-4"></span>**Denetim Masası Görünümünü Klasik Görünüm Olarak Değiştirme**

Yalnızca Denetim Masası görünümünü Klasik görünüm olarak değiştirmek için aşağıdakileri yapın:

- 1. **Start (Başlat)** düğmesini, ardından da **Control Panel (Denetim Masası)**'nı tıklatın.
- 2. Sol bölmede bulunan **Classic View (Klasik Görünüm)**'ü tıklatın.

# <span id="page-2-0"></span>**Masaüstünü Kişiselleştirme**

**Microsoft® Windows Vista™ Başlangıç Kılavuzu**

- [Masaüstü Arka Planı](#page-2-1)nı Değiştirme
- **[Masaüstü Teması](#page-2-2)nı Se**
- **O** [Ekran Koruyucu Seçme](#page-2-3)
- **Ba[şlat Menüsünü Değ](#page-2-4)iştirme**
- Kısayol Olu[şturma ve Düzenleme](#page-2-5)

You can personalize the appearance of the Microsoft® Windows Vista™ masaüstünün, menülerinin, pencerelerinin ve diğer öğelerinin görünümünü<br>kişiselleştirebilirsiniz. Posta alma gibi eylemleri belirtmek için kullanılan ses

Kişiselleştirme seçeneklerine erişmek için:

- 1. Masaüstünü sağ tıklatın ve **Personalize (Kişiselleştirme)**'yi seçin.
- 2. Ekranda görüntülenen seçenekleri gözden geçirin. Bir seçenek tılatıldığında, masaüstü görünümünün değiştirilmesine ilişkin ek bilgiler görüntülenir.

### <span id="page-2-1"></span>**Masaüstü Arka Planını Değiştirme**

Masaüstü arka planı (veya duvar kağıdı) Windows Vista masaüstünü görüntülemek için kullanılan resimdir.

- 1. Masaüstünü sağ tıklatın ve **Personalize (Kişiselleştirme)**'yi seçin.
- 2. **Desktop Background (Masaüstü Arka Planı)**'nı tıklatın.
- 3. **Picture Location (Resim Konumu)** açılan menüsündeki öğeleri inceleyin. Bu menü, fotoğraf, düz renk ve masaüstü arka planı olarak görüntülenecek diğer resimlerden oluşan geniş bir seçenekler yelpazesi sağlar.
- 4. **Picture Location (Resim Konumu)** açılan menüsünden bir öğe seçin ve **OK (Tamam)**'ı tıklatın.

**NOT:** Masaüstü arka planı veya duvar kağıdı olarak kullanılabilecek ek resimler bulmak için **Picture Location (Resim Konumu)** açılan menüsünün yerine, **Browse (Gözat)** düğmesini de tıklatabilirsiniz.

### <span id="page-2-2"></span>**Masaüstü Temasını Seçme**

Masaüstü teması, masaüstünün ve uygulama pencerelerinin görünümü anlamına gelir.

1. Masaüstünü sağ tıklatın ve **Personalize (Kişiselleştirme)**'yi seçin.

- 2. **Theme (Tema)**'yı tıklatın.
- 3. **Theme (Tema)** açılan menüsündeki öğeleri inceleyin.
- 4. **Apply (Uygula)**'yı ve ardından da **OK (Tamam)**'ı tıklatın.

## <span id="page-2-3"></span>**Ekran Koruyucu Seçme**

Bilgisayar açıldığında ancak bir süre boyunca kullanılmadığında ekran koruyucu görüntülenir.

- 1. Masaüstünü sağ tıklatın ve **Personalize (Kişiselleştirme)**'yi seçin.
- 2. **Screen Saver (Ekran Koruyucu)**'yu tıklatın.
- 3. **Screen Saver (Ekran koruyucu)** açılan menüsündeki öğeleri inceleyin.
- 4. **Screen Saver (Ekran koruyucu)** açılan menüsünden bir öğe seçip **Apply (Uygula)**'yı, ardından da **OK (Tamam)**'ı tıklatın.

### <span id="page-2-4"></span>**Başlat Menüsünü Değiştirme**

Başlat menüsünün görünümünü Klasik görünüm olarak değiştirmeye ek olarak, Windows Vista, Start (Başlat) menüsünü kişiselleştirme için başka seçenekler de sağlar.

- 1. **Start (Başlat)** düğmesini ve ardından **Control Panel (Denetim Masası)**'nı tıklatın.
- 2. **Appearance and Personalization (Görünüm ve Kişiselleştirme)**'yi tıklatın.
- 3. **Taskbar and Start menu (Görev Çubuğu ve Başlat Menüsü)** altındaki seçenekleri inceleyin. Bu seçenekler Start (Başlat) menüsü için kullanılan resmi değiştirmenize, Klasik Başlat menüsüne geçiş yapmanıza ve başka özelleştirmeler yapmanıza olanak tanır.
- 4. Start (Başlat) menüsünü özelleştirmek için, ekranda görüntülenen yönergeleri uygulayın.

### <span id="page-2-5"></span>**Kısayol Oluşturma ve Düzenleme**

Kısayol, masaüstünde bulunan ve sık kullandığınız programlara, dosyalara, klasörlere ve sürücülere hızlı erişim sağlayan bir simgedir. Kısayol çift tıklatıldığında<br>öğe (örneğin dosya veya uygulama) doğrudan masaüstünden aç

**NOT:** Masaüstünüzü göremiyorsanız, masaüstünüzü görebilmek için açık olan tüm pencereleri simge boyutuna getirin.

# **Kısayol oluşturmak için**

Masaüstünde bir kısayol oluşturmak için, kısayolunu oluşturmak istediğiniz öğeyi sol tıklatın ve sürükleyin.

Öğeyi açmak için, masaüstünde görünen kısayol simgesini çift tıklatabilirsiniz.

# **Kısayolu silmek için**

- 1. Masaüstündeki kısayolu sağ tıklatın.
- 2. **Delete (Sil)**'i tıklatın.
- 3. **Yes (Evet)**'i tıklatın.

Kısayol silinir, ancak kısayolunu oluşturduğunuz öğe (örneğin dosya veya uygulama) değişmeden kalır.

# <span id="page-4-0"></span>**Dosyalarla Çalışma**

**Microsoft® Windows Vista™ Başlangıç Kılavuzu**

- [Dosyalar](#page-4-1)ın Yedeğini Alma
- **O** [Dosya Bulma](#page-4-2)
- [Dosya Kopyalama ve Yap](#page-4-3)ıştırma
- Dosyaları [Yeniden Adland](#page-4-4)ırma
- O [Dosya Silme](#page-4-5)
- [Geri Dönüşüm Kutusu'ndan Dosya Geri Alma](#page-5-0)
- [Geri Dönüşüm Kutusu'nu Boş](#page-5-1)altma

Bu bölümde dosyalarla çalışmayla ilgili temel etkinlikler anlatılmaktadır.

# <span id="page-4-1"></span>**Dosyaların Yedeğini Alma**

Veri kaybını önlemek veya en aza indirmek için, sabit diskinizin en azından haftalık yedeğini alın ve değişen dosyaları günlük olarak yedekleyin. CD-RW<br>sürücüler, CD-R veya CD-RW disklere büyük miktarlarda veri yedekleyebi kullanın. Veri yedeklemek için, DVD veya başka depolama ortamı gibi diğer ortamları da kullanabilirsiniz.

### <span id="page-4-2"></span>**Dosya Bulma**

Dosya bulmak için aşağıdakileri yapın:

- 1. **Start (Başlat)** düğmesini ve ardından **Search (Ara)**'yı tıklatın.
- 2. Aşağıdakilerden birini yapın:
	- ı Sağ üst köşede bulunan arama kutusuna **files (dosyaları)** yazın. Bu eylemle, bilgisayardaki tüm dosyalar ve klasörler görüntülenir. Gereksinim<br> duyduğunuz dosyayı bulmak için göz atın.
	- l Aradığınız dosyanın adını yazın. Bu eylemle, belirtilen dosya görüntülenir.
	- l Arama kutusunun altında bulunan **Advanced Search (Gelişmiş Arama)** seçeneğini genişletin. Gelişmiş Arama, bir dosyayı bulmak üzere ek bilgiler tanımlamanıza olanak tanır.

### <span id="page-4-3"></span>**Dosya Kopyalama ve Yapıştırma**

Dosya kopyalamak ve yapıştırmak için aşağıdakileri yapın:

- 1. Kopyalamak istediğiniz dosyayı bulun.
- 2. Dosyayı sağ tıklatıp **Copy (Kopyala)**'yı seçin.
- 3. Dosyayı yapıştırmak istediğiniz konuma gidin.
- 4. Konumu sağ tıklatın ve **Paste (Yapıştır)**'ı seçin.

## <span id="page-4-4"></span>**Dosyaları Yeniden Adlandırma**

Bir dosyayı yeniden adlandırmak için aşağıdakileri yapın:

- 1. Yeniden adlandırmak istediğiniz dosyayı bulun.
- 2. Dosyayı sağ tıklatın ve **Rename (Yeniden Adlandır)**'ı seçin. Bu eylemle dosya adı, dosyanın adını düzenleyebileceğiniz veya değiştirebileceğiniz bir metin kutusuna dönüşür.
- 3. Yeni adı yazın ve işiniz bittiğinde metin kutusunun dışında bir yeri tıklatın.

**DIKKAT:** Dosya adı uzantısı **görüntüleniyorsa, dosyay**ı yeniden adlandırırken dosya adı uzantısını değiştirmeyin. Dosya adı uzantısı noktadan sonraki<br>**son üç karakterdir. Dosya ad**ı uzantısının değiştirilmesi dosyayı kull

## <span id="page-4-5"></span>**Dosya Silme**

Bir dosyayı sildiğinizde, söz konusu dosya Geri Dönüşüm Kutusu'na taşınır ve Geri Dönüşüm Kutusu boşaltılana dek orada kalır.

**DİKKAT:** Harici depolama ortamından veya ağdan silinen dosyalar kalıcı olarak silinir. Bu dosyalar Geri Dönüşüm Kutusu'na gönderilmezler.

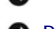

**DİKKAT:** Yüklü bir programın parçası olan hiçbir dosyayı silmeyin. Aksi durumda program kullanılamaz hale gelebilir.

Dosya silmek için aşağıdakileri yapın:

- 1. Silmek istediğiniz dosyayı bulun.
- 2. Dosyayı sağ tıklatın ve **Delete (Sil)**'i seçin.
- 3. Dosyayı Geri Dönüşüm Kutusu'na göndermek için **Yes (Evet)**'i tıklatın.

## <span id="page-5-0"></span>**Geri Dönüşüm Kutusu'ndan Dosya Geri Alma**

Bilgisayarınızı**n sabit diskinden silinen dosyalar, Geri Dönüşüm Kutusu boş**altılana dek orada kalı**r. Geri dönüşüm kutusunu boş**altmadıysanız, silinen bir dosya<br>önceki konumuna geri yüklenebilir.

**DİKKAT:** Harici depolama ortamından veya ağdan silinen dosyalar kalıcı olarak silinir. Bu dosyalar Geri Dönüşüm Kutusu'na gönderilmezler.

- 1. **Recycle Bin (Geri Dönüşüm Kutusu)** simgesini çift tıklatın. Bu eylemle Geri Dönüşüm Kutusu açılır ve içindekiler görüntülenir.
- 2. Geri almak istediğiniz dosyayı sağ tıkaltın ve **Restore (Geri Yükle)**'yi seçin. Bu eylemle dosya Geri Dönüşüm Kutusu'ndan kaldırılır ve önceki konumuna geri yüklenir.

# <span id="page-5-1"></span>**Geri Dönüşüm Kutusu'nu Boşaltma**

Geri Dönüşüm Kutusu boşaltılana dek, silinen dosyalar orada kalır ve sabit diskte yer kaplar.

**DİKKAT:** Harici depolama ortamından veya ağdan silinen dosyalar kalıcı olarak silinir. Bu dosyalar Geri Dönüşüm Kutusu'na gönderilmezler.

- 1. **Recycle Bin (Geri Dönüşüm Kutusu)** simgesini çift tıklatın. Bu eylemle Geri Dönüşüm Kutusu açılır ve içindekiler görüntülenir.
- 2. **Empty the Recycle Bin (Geri Dönüşüm Kutusu'nu Boşalt)**'ı tıklatın.
- 3. Geri Dönüşüm Kutusu'nun içindekileri kalıcı olarak silmek için **Yes (Evet)**'i tıklatın.

# <span id="page-6-0"></span>**Taşınabilir Aygıtlar İçin Pil Tasarrufu Yapma**

**Microsoft® Windows Vista™ Başlangıç Kılavuzu**

- [Güç Yönetimi İpuçları](#page-6-1)
- [Güç Yönetimi Ayarları](#page-6-2)

Taşınabilir bilgisayarınızı kullanma biçiminize bağlı olarak, bilgisayarınızın pili şarj edilmeden veya değiştirilmeden önce pil ömrünü uzatabilirsiniz. Aşağıdaki<br>bölümlerde pil gücünü korumayla ilgili bilgiler verilmekted

# <span id="page-6-1"></span>**Güç Yönetimi İpuçları**

- l Pil ömrü ağırlıklı olarak pilin şarj edilme sayısına göre belirlendiğinden, mümkün olduğu her seferinde bilgisayarı elektrik prizine bağlayın.
- l Bilgisayarı uzun bir süre boyunca kullanmadan açık bırakacaksanız, Uyku moduna getirin. Bilgisayarı birkaç gün boyunca kullanmayacaksanız, kapatın.
- l Kullanılan gücü ve sistem performansını uygun şekilde dengeleyen bir güç planı seçin.
- l Güç tasarrufu için, günlük bilgisayar kullanımınızın bir parçası olarak güç yönetimi ayarlarını kullanın.

**A NOT:** Bilgisayarınızın Kullanıcı Kılavuzu pil tasarrufuyla ilgili ek bilgiler içeriyor olabilir.

# <span id="page-6-2"></span>**Güç Yönetimi Ayarları**

Windows Vista™ normal bilgisayar kullanımı sırasında pil tasarrufu yapmanıza yardımcı olacak güç ayarları sağlar. Bu ayarlara, pil kullanımı ile sistem<br>performansını dengeleyen güç planları dahildir. Bilgisayarın Uyku mod

- 1. Windows Vista masaüstünün sol alt köşesinde bulunan **Start (Başlat)** düğmesini tıklatın.
- 2. **Control Panel (Denetim Masası)**'nı tıklatın.
- 3. **Mobile PC (Mobil PC)**'yi tıklatın.
- 4. **Power Options (Güç Seçenekleri)** altında görüntülenen seçenekleri inceleyin. Bir seçeneği tıklattığınızda, ek bilgiler görüntülenir ve güç ayarlarını değiştirmenize olanak tanınır.

- <span id="page-7-0"></span>**Programlarla Çalışma Microsoft® Windows Vista™ Başlangıç Kılavuzu**
- **P** Program Calistirma
- Yazılım Ekle
- Yazılı[m Kald](#page-7-3)ırma
- Aşlağıdaki bölümlerde, programlar ve yazılım uygulamalarıyla çalışmaya ilişkin temel etkinlikler açıklanmaktadır.

# <span id="page-7-1"></span>**Program Çalıştırma**

Bir program veya yazılım uygulaması çalıştırmak için aşağıdakileri yapın:

- 1. **Start (Başlat)** düğmesini tıklatın.
- 2. Program **Start (Başlat)** menüsünde listelenmiyorsa, bilgisayarda yüklü olan tüm programları görüntülemek için **All Programs (Tüm Programlar)**'ı seçin.
- 3. Çalıştırmak istediğiniz programı tıklatın.

### <span id="page-7-2"></span>**Yazılım Ekleme**

Yeni yazılım yüklemek için aşağıdakileri yapın:

- 1. Yazılımın bilgisayarınıza yüklenmiş olup olmadığını görmek için, Start (Ba**şlat)** düğmesini tıklatın ve **Ali Programs (Tüm Programlar)**'ı seçin. Program All<br>1997-Yo**grams (Tüm Programlar)** menüsünde veya Start (Başlat)
- 2. Bilgisayarınızla uyumlu olduğundan emin olmak, yükleme ve çalıştırma işlemleri için yeterli bellek veya sabit disk alanı olduğundan emin olmak için yazılımın teknik gereksinimlerini kontrol edin.
- 3. Bilgisayarınızda çalışmakta olan virüsten koruma yazılımını geçici olarak devre dışı bıraktın avazılımını devre dışı bırakmak için, yazılımla birlikte gelen belgelere bakın.<br>birlikte gelen belgelere bakın.

**DİKKAT: Virüsten koruma yazılımı devre dışı bırakıldığında, virüsler bilgisayarınızda algılanamaz. Yükleme işlemi sona erdiğinde, virüsten koruma<br>yazılımını yeniden etkinleştirin.** 

4. Yazılım yükleme CD'sini veya DVD'sini takın ve yazılımla birlikte sağlanan yükleme talimatlarına başvurun.

Yazılım yükleme CD'si veya DVD'si otomatik olarak çalışmazsa, Start (Başlat) düğmesini ve ardından Computer (Bilgisayar)'ı tıklatın. CD'yi veya DVD'yi<br>taktığınız sürücünün simgesini sağ tıklatın, Aç'ı tıklatın, ardından da

DİKKAT: Bilgisayar ortama erişirken CD veya DVD sürücüsünün ön tarafındaki çıkar düğmesine basmayın.

5. Yazılımı yükledikten sonra, virüsten koruma yazılımını yeniden etkinleştirin. Virüsten koruma yazılımını yeniden etkinleştirmek için, yazılımla birlikte gelen belgelere bakın.

# <span id="page-7-3"></span>**Yazılım Kaldırma**

**DİKKAT:** Başladıktan sonra kaldırma işlemini kesmeyin veya durdurmayın; aksi durumda veri kaybedebilir veya işletim sistemine zarar verebilirsiniz.

Yazılımı kaldırmak için aşağıdakileri yapın:

- 1. **Start (Başlat)** düğmesini ve ardından **Control Panel (Denetim Masası)**'nı tıklatın.
- 2. **Programs (Programlar)** altında, **Uninstall a program (Program kaldır)**'ı tıklatın.
- 3. Kaldırmak istediğiniz programı seçin ve **Uninstall (Kaldır)**'ı tıklatın.

Bazı programlar bu pencereden kaldırılamaz. Listede olmayan programların kaldırılmasıyla ilgili talimatlar için yazılımla birlikte gelen belgelere bakın.

### <span id="page-8-0"></span>**Bilgisayarı Açma ve Kapatma**

**Microsoft® Windows Vista™ Başlangıç Kılavuzu**

- [Bilgisayar](#page-8-1)ı Açma
- [Bilgisayar](#page-8-2)ı Kapatm
- [Uyku Modunu Kullanma](#page-8-3)
- [Oturumu Kapatma](#page-8-4)

Aşağıdaki bölümlerde bilgisayarınızı nasıl açıp kapatacağınız açıklanmaktadır. Bilgisayarın tamamen kapanmasını veya açılmasını beklerken gecikme olmasını önlemek için, mobil kullanıcılar Uyku modunu kullanmayı tercih edebilir.

# <span id="page-8-1"></span>**Bilgisayarı Açma**

Bilgisayarı açmak için bilgisayarın üzerinde bulunan güç düğmesine basın.

Bilgisayar açıldıktan sonra, Microsoft® Windows Vista™ işletim sistemi tam bir önyükleme gerçekleştirir. Onyükleme tamamlandığında, Windows Vista masaüstü<br>görüntülenir.

# <span id="page-8-2"></span>**Bilgisayarı Kapatma**

Bilgisayarın kapatılması, bilgisayarın tamamen kapatılıp yeniden başlatılmak üzere önyüklenmesini gerektirir. Önyüklemenin ardından, Windows Vista masaüstü geri yüklenir ancak önceden açık durumda olan tüm uygulamalar ve dosyalar kapatılır.

Bilgisayarı uzun bir süre boyunca kullanmayacaksanız Kapatmak en uygun seçenektir. Bilgisayarınıza tekrar hızlı erişime gereksiniminiz varsa, Uyku seçeneğini tercih edebilirsiniz.

**DİKKAT:** Veri kaybını önlemek için, bilgisayarınızı bu bölümde anlatıldığı şekilde kapatın. Bilgisayarın, güç düğmesine basılarak kapatılması veri kaybına neden olabilir.

- 1. Açık dosyaları kaydedip kapatın ve açık programlardan çıkın.
- 2. Windows Vista masaüstünün sol alt köşesinde bulunan **Start (Başlat)** düğmesini tıklatın ve ardından aşağıdaki resimde de gösterildiği gibi Start (Başlat) menüsünün sağ alt köşesindeki oku tıklatın.

#### **Bilgisayarı Kapatma Seçeneğine Erişmek için Sağ Oku Tıklatma**

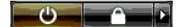

3. **Shut Down (Kapat)**'ı tıklatın.

Kapatma işlemi tamamlandığında bilgisayar tamamen kapanır.

#### <span id="page-8-3"></span>**Uyku Modunu Kullanma**

Tam kapatma ve önyükleme işlemi gerçekleştirmek, işle ev arasında sehayat eden veya uygulamalarına ve dosyalarına hızlı ve sık sık erişmesi gereken kullanıcılar için kullanışsız olabilir.

Uyku modunu kullanarak, uygulamalarınızın ve dosyalarınızı**n geçerli durumları**nı korurken bilgisayarınız**ı güç tasarrufu durumuna geçirebilirsiniz. Bilgisayarı** uyku<br>modundan çıkardıktan sonra, önyükleme veya oturum açma

#### **Bilgisayarı Uyku Moduna Geçirmek İçin**

1. Windows Vista masaüstünün sol alt köşesinde bulunan **Start (Başlat)** düğmesini tıklatın ve ardından aşağıdaki resimde de gösterildiği gibi Start (Başlat) menüsünün sağ alt köşesindeki oku tıklatın.

**Uyku Seçeneğine Erişmek İçin Sağ Oku Tıklatma** 

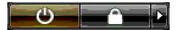

2. **Sleep (Uyku)**'yu tıklatın.

**DİKKAT:** Bilgisayarınız Uyku modundayken elektrik veya pil gücü kaybına uğrarsa, veriler kaybolabilir.

### **Bilgisayarı Uyku Modundan Çıkartmak İçin**

Bilgisayarın üzerinde bulunan güç düğmesine basın.

### <span id="page-8-4"></span>**Oturumu Kapatma**

Windows Vista, birden çok kullanıcının kendi ayarlarıyla tek bir bilgisayara erişmesine olanak tanır. Her kullanıcı, kendi ayarlarına ve dosyalarına erişimi<br>kısıtlamak için parola girebilir ve her kullanıcı bilgisayarı tam

Bilgisayardaki oturumu kapatmak için:

- 1. Açık dosyaları kaydedip kapatın ve açık programlardan çıkın.
- 2. Windows Vista masaüstünün sol alt köşesinde bulunan **Start (Başlat)** düğmesini tıklatın ve ardından aşağıdaki resimde de gösterildiği gibi Start (Başlat) menüsünün sağ alt köşesindeki oku tıklatın.

#### **Oturum Kapatma Seçeneğine Erişmek İçin Sağ Oku Tıklatma**

3. **Log Off (Oturumu Kapat)**'ı tıklatın.

### <span id="page-10-0"></span>**Bilgisayarınız Yanıt Vermeyi Keserse Microsoft® Windows Vista™ Başlangıç Kılavuzu**

- Bilgisayarınız Yanı[t Vermeyi Keserse](#page-10-1)
- Bir Program Yanı[t Vermeyi Keserse](#page-10-2)

# <span id="page-10-1"></span>**Bilgisayarınız Yanıt Vermeyi Keserse**

Bilgisayarınız klavye, fare, dokunmatik ped veya izleme çubuğu komutlarına yanıt vermiyorsa:

- 1. Bilgisayar kapanana dek güç düğmesini 8 10 saniye boyunca basılı tutun.
- 2. Bilgisayar kapandıktan sonra, bilgisayarı açmak için yeniden güç düğmesine basın.

**NOT:** Bilgisayarı yeniden başlattığınızda chkdsk programı çalışabilir. Ekrandaki yönergeleri izleyin.

**DIKKAT:** Bilgisayarı **kapatmak için güç düğ**mesini kullandığınızda veri kaybedebileceğinizi unutmay**ın. Mümkün olduğunda, güç düğ**mesine basmak yerine,<br>Start (Ba**şlat) menüsünden Microsoft® Windows Vista™ işletim sistemi** 

# <span id="page-10-2"></span>**Bir Program Yanıt Vermeyi Keserse**

- 1. <Crtl><Üst Karakter><Esc> tuşlarına aynı anda basın.
- 2. **Applications (Uygulamalar)** sekmesini tıklatın ve yanıt vermeyi kesmiş olan programı seçin.
- 3. **End Task (Görevi Sonlandır)**'ı tıklatın.

**DİKKAT:** Bir uygulamay**ı kapatmak için End Task (Görevi Sonlandır) işlevini kullandığınızda, uygulamadaki kaydedilmemi<b>ş tüm verilerin kaybolabilece**ğini<br>unutmayın.

# <span id="page-11-0"></span>**Kullanıcı Hesapları ve Kullanıcılar Arasında Geçiş Yapma**

**Microsoft® Windows Vista™ Başlangıç Kılavuzu**

- Kullanıcı Hesabı [Ekleme](#page-11-1)
- **C** Kullanıcılar Arasında Geçiş

Microsoft® Windows Vista™ işletim sistemi kurulduktan sonra, bir yönetici veya yönetici hakları olan bir kullanıcı ek kullanıcı hesapları oluşturabilir. Orneğin,<br>bilgisayarı kendi ayarları ve erişim izinleriyle birden faz

## <span id="page-11-1"></span>**Kullanıcı Hesabı Ekleme**

- 1. Windows Vista masaüstünün sol alt köşesinde bulunan **Start (Başlat)** düğmesini, ardından da **Control Panel (Denetim Masası)**'nı tıklatın.
- 2. **Control Panel (Denetim Masası)** penceresinde, **User Accounts and Family Safety (Kullanıcı Hesapları ve Aile Güvenliği)**'ni tıklatın.
- 3. **User Accounts (Kullanıcı Hesapları)**'nı tıklatın.
- 4. **Manage another account (Başka bir hesabı yönet)**'i tıklatın ve yapmanız istenirse **Continue (Devam)**'ı tıklatın.
- 5. **Create a new account (Yeni bir hesap oluştur)**'u tıklatın.
- 6. Metin kutusuna yeni kullanıcı hesabı için bir ad yazın.
- 7. Standart ve yönetici kullanıcı hesaplarını açıklayan bilgileri okuyun ve ardından **Standard user (Standart kullanıcı)**'yı veya **Standard user (Yönetici)**'yi seçin.
- 8. **Create Account (Hesap Oluştur)**'u tıklatın.

NOT: Kullandığınız Windows Vista sürümüne bağlı olarak ek seçenekler bulunabilir. Ayrıca, bilgisayarınız bir etki alanına bağlıysa Windows Vista'daki<br>kullanılabilir seçenekler değişiklik gösterebilir. Daha fazla bilgi için

# <span id="page-11-2"></span>**Kullanıcılar Arasında Geçiş Yapma**

Önceki kullanıcının oturum kapatmasını gerektirmeksizin birden çok kullanıcının bir bilgisayara erişmesine olanak tanımak için Switch User (Kullanıcı Değiştir) seçeneğini kullanabilirsiniz.

1. Windows Vista masaüstünün sol alt köşesinde bulunan **Start (Başlat)** düğmesini tıklatın ve ardından aşağıda da gösterildiği gibi Start (Başlat) menüsünün sağ alt köşesindeki oku tıklatın:

#### $\begin{array}{c|c|c|c|c} \hline \bullet & \bullet & \bullet \end{array}$

#### 2. **Switch User (Kullanıcı Değiştir)**'i tıklatın.

Switch User (Kullanıcı Değiştir) seçeneğini kullandığınızda, önceki kullanıcıların kullanmakta olduğu programlar arka planda çalışır durumda kalır; bu da bilgisayarınızın yanıt verme süresini azaltabilir.

Ayrıca, oyunlar ve DVD yazılımı gibi çoklu ortam programları, Switch User (Kullanıcı Değiştir) seçeneğiyle çalışmayabilir. Daha fazla bilgi için Microsoft Windows<br>Vista belgelerine bakın.

# <span id="page-12-0"></span>**Microsoft® Windows Vista™ İşletim Sistemindeki Yenilikler**

**Microsoft® Windows Vista™ Başlangıç Kılavuzu**

- **Start (Baslat) Düğmesi**
- [Dosya Aktarma Sihirbaz](#page-12-2)ı
- [Bekleme Modunun Yerini Alan Uyku Seçeneğ](#page-12-3)i
- Güvenliği Artı[ran Yeni Kullan](#page-12-4)ıcı Hesabı Denetimi
- [Klasik Menü Çubuğunun Yerini Alan Yeni Menü Çubuğ](#page-13-0)u ve Pencere Tasarımı
- Masaüstü Sağ Tıklatıld[ığında Daha Fazla Seçenek](#page-13-1)
- [Masaüstünde Görüntülenen Yeni Kenar Çubuğ](#page-13-2)u
- [Internet Explorer'da Sekmeli Tarama](#page-14-0)
- Ba[şlat Menüsü Arama Metni Kutusundan Uygulama Baş](#page-14-1)latma
- Ba[şlat Menüsünden Kaldı](#page-14-2)rılan Programları Çalıştırma
- **Gelismis [Gezinme](#page-14-3)**

Microsoft® Windows® işletim sisteminin önceki sürümlerini bilen kullanıcılar, Microsoft Windows Vista özellikleriyle ve kullanıcı arayüzüyle ilgili bazı değişiklikleri<br>farkedecektir. Ortak bilgi-işlem etkinliklerini hızlı

**NOT:** Windows Vista'ya ili**şkin tam belgeler için Microsoft Windows Vista belgelerine bakın. Windows Vista Help and Support (Windows Vista Yardım ve<br>Destek) çevrimiçi belgeler sağlar. Bu bilgilere erişmek için Start (Başl** aramak için Search (Arama) metin kutusunu kullanın.

**NOT:** Microsoft Windows Vista işletim sisteminin farklı **sürümleri farklı özellikler sunar ve farklı** sistem gereksinimlerine sahiptir. Windows Vista'nın<br>kullanabilece**ğiniz özelliklerini donan**ım yapılandırmanız da belir bakın.

**NOT: Bilgisayar sisteminizle birlikte çeşi**tli belgeler verilmiştir. Bazı belgelerin Windows XP'ye başvuruda bulunduğunu farkedebilirsiniz. Genellikle,<br>Windows XP'ye baş**vuruda bulunan belgeler Windows Vista sisteminiz iç** adları Windows Vista'da biraz farklıdır. Ayrıca, Windows Vista Start (Başlat) menüsü birçok işleve Windows XP'de olduğundan daha hızlı erişim sağlar.

# <span id="page-12-1"></span>**Start (Başlat) Düğmesi**

Windows Vista Start (Başlat) düğmesi, önceki Windows sürümlerindekiyle benzer işleve ve konuma sahiptir. Ancak, Start (Başlat) düğmesinin görünümü değişmiştir.

Aşağıdaki resimde Windows Vista Start (Başlat) düğmesi gösterilmektedir.

**Windows Vista Start (Başlat) Düğmesi** 

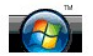

Aşağıdaki resimde Start (Başlat) düğmesi Windows'un önceki sürümlerinde göründüğü şekilde gösterilmektedir.

**Klasik Başlat Düğmesi** 

**A** start

### <span id="page-12-2"></span>**Dosya Aktarma Sihirbazı**

Windows'un önceki sürümlerinde bir Files and Settings Transfer (Dosya ve Ayar Aktarım) sihirbazı sağlanmıştır. Bu sihirbaz Windows Vista'da Windows Easy Transfer (Windows Kolay Aktarım) olarak yeniden adlandırılmıştır ve erişilmesi daha kolaydır. Windows Easy Transfer (Windows Kolay Aktarım) sihirbazını<br>baş**latmak için aş**ağıdakileri yapın:

- 1. **Start (Başlat)** düğmesini tıklatın.
- 2. **Windows Easy Transfer (Windows Kolay Aktarım)**'ı tıklatın. Yapmanız istenirse, **Continue (Devam)**'ı tıklatın.
- 3. **Windows Easy Transfer (Windows Kolay Aktarım)** sihirbazı tarafından görüntülenen talimatları uygulayın.

## <span id="page-12-3"></span>**Bekleme Modunun Yerini Alan Uyku Seçeneği**

Bilgisayarınızı kısa bir süre için kullanmayacaksanız, sistemi kapatmaktan kaçınmak isteyebilirsiniz. Windows'un önceki sürümlerinde sisteminizi kapatmak ve yeniden açmak zorunda kalmadan sisteminizi açık bırakıp bilgisayarınızı kullanmaya devam etmenizi sağlayan Bekleme seçeneği sağlanmıştı.

Windows Vista'da, Bekleme seçeneğinin yerini Sleep (Uyku) seçeneği alır. Daha fazla bilgi için bkz. [Uyku Modunu Kullanm.](file:///E:/Software/WinVista/tr/html/startstp.htm#1058084)

### <span id="page-12-4"></span>**Güvenliği Artıran Yeni Kullanıcı Hesabı Denetimi**

Windows'un önceki sürümlerinde, kullanıcı hesapları genellikle Administrator grubunun üyesiydi ve Administrator grubunun ayrıcalıklarına erişimleri vardı. Yönetici ayrıcalıkları tüm işletim sistemi kaynaklarına erişim sağladığından, Administrator grubunun ayrıcalığına sahip kullanıcı hesapları kötü amaçlı yazılımlar tarafından suistimal edilebilecek işletim sistemi kaynaklarına erişim sağlayarak güvenlik riskine neden olur.

Sistem güvenliğini artırmak için Windows Vista, standart kullanıcı hesaplarının sahip olduğu işletim sistemi erişimini sınırlandıran Kullanıcı Hesabı Denetimi (UAC) sağlar. Standart bir kullanıcı hesabı güvenlik riskine neden olabilecek işletim sistemi kaynaklarına erişim sahibi değildir.

Kullanıcı Hesabı Denetimi etkinleştirildiğinde, standart kullanıcıların, işletim sistemine daha kapsamlı erişim gerektiren işl**evler gerçekleş**tirirken parola girmesini<br>gerektirir. Örneğin, yazılım yüklerken veya işletim s

Bir Yönetici hesabı kullanıldığı sırada Kullanıcı Hesabı Denetimi, güvenlik riskine yol açabilecek işlevleri gerçekleştirirken Administrator grubu kullanıcılarından<br>"Devam" veya "İptal" seçeneğini tıklatmasını ister.

NOT: Kullanıcı Hesabı Denetimi ile ilgili daha fazla bilgi için Microsoft Windows Vista belgelerine bakın. Bu konuyu çevrimiçi yardımda da arayabilirsiniz. Bu<br>bilgilere erişmek için Başlat düğmesini tıklatın ve Yardım ve D

# <span id="page-13-0"></span>**Klasik Menü Çubuğunun Yerini Alan Yeni Menü Çubuğu ve Pencere Tasarımı**

Windows Vista uygulamalarından bazılarının, ilk başlatıldıklarında artı**k Klasik menü çubuğunu görüntülemediklerini farkedebilirsiniz. Windows'un önceki**<br>sürümlerinde, Klasik menü çubuğu tipik olarak Dosya, Görünüm gibi se

- l Windows Gezgini
- l Internet Explorer®
- l Bilgisayar (önceden Bilgisayarım)
- l Media Player

Bazı durumlarda, Windows Vista Klasik menü çubuğunu görüntülemek için bir seçenek sağlar. Diğer uygulamalar için, Klasik menü çubuğu kullanılamaz. Onun yerine, Klasik menü çubuğu seçeneklerinin yerini yeni menü çubuğu seçenekleri alır, yeni sağ tıklatma seçenekleri bulunur ve pencere bölmesi içerisinde yeni bir yerme*y* masın mı<br>görünüm ver alır.

## **Internet Explorer'da Klasik Menü Çubuğunu Görüntüleme**

- 1. Internet Explorer'ı başlatın.
- 2. **Tools (Araçlar)** açılan menüsünden **Menu Bar (Menü Çubuğu)**'nu seçin.

### **Media Player'da Klasik Menü Çubuğunu Görüntüleme**

- 1. Windows Media Player'ı başlatın.
- 2. Windows Media Player menü çubuğunda yer alan **Layout Options (Düzen Seçenekleri)** açılan menüsünü bulun. İmleci menünün üzerine getirene dek **Layout Options (Düzen Seçenekleri)** menü adı görüntülenmeyebilir.
- 3. **Layout Options (Düzen Seçenekleri)** açılan menüsünden **Show Classic Menus (Klasik Menüleri Göster)**'i seçin.

### **Bazı Klasik Menü Çubuğu Seçeneklerinin Yerini Alan Sağ Tıklatma Seçenekleri**

Bazı durumlarda, önceden Klasik menü çubuğunda görüntülenen seçenekler sağ tıklatma seçeneği olarak mevcuttur. Orneğin, sağ tıklatıp **View (Görünüm)**<br>ve ?**Details (Ayrıntılar)**'ı seçerek Windows Gezgini'nde dosya ayrıntıla

### **Bazı Klasik Menü Çubuğu Seçeneklerinin Yerlerinin Değişmesi**

Klasik menü çubuğu ile sağlanan seçeneklerin yerlerinin değişmiş olduğunu görebilirsiniz. Orneğin, Computer (Bilgisayar) uygulamasını kullanarak hala bir ağ<br>sürücüsünü eşleyebilirsiniz ancak bu seçenek artık Windows Gezgin

# <span id="page-13-1"></span>**Masaüstü Sağ Tıklatıldığında Daha Fazla Seçenek**

Windows Vista masaüstü, Windows'un önceki sürümlerinde önceden yalnızca Denetim Masası veya Windows Gezgini üzerinden kullanılabilen işlevlere hızlı<br>erişim sağlar. Örneğin, Windows Vista arayüzünün görünümünü değiştirmek ü (Ki**şiselleştir)'**i seçebilirsiniz. Ayrıca klasör, metin dosyası ve başka öğeler oluşturmak üzere seçenekleri görüntülemek için masaüstünü sağ tıklatıp **New**<br>(Yeni)'yi de seçebilirsiniz.

Bu işlevleri tanımak için masaüstü sağ tıklatma seçeneklerini incelemek isteyebilirsiniz.

# <span id="page-13-2"></span>**Masaüstünde Görüntülenen Yeni Kenar Çubuğu**

Windows Vista, masaüstünde yeni bir Kenar Çubuğu görüntüler. Rahat ve beğeniyle kullanabilmeniz için Kenar Çubuğunda, çubuğa eklenebilecek veya çubuktan kaldırılabilecek slayt gösterisi, haber başlıkları ve diğer öğeler veya "araçlar" görüntülenir.

## **Kenar Çubuğuna Araç Ekleme**

Kenar Çubuğuna ilgili kişi listesi, CPU ölçer, takvim ve başka kullanışlı öğeler de dahil olmak üzere çeşitli araçlar eklenebilir.

- 1. Kenar Çubuğunu sağ tıklatın ve **Add Gadgets (Araç Ekle)**'yi seçin.
- 2. Kenar Çubuğuna eklemek istediğiniz aracı çift tıklatın.

## **Kenar Çubuğundan Araç Kaldırma**

Kaldırmak istediğinizaracı sağ tıklatın ve **Close Gadget (Aracı Kapat)**'ı seçin.

#### **Kenar Çubuğunu Kapatma**

Kenar Çubuğunu masaüstünden kaldırmak istiyorsanız, Kenar Çubuğunu sağ tıklatıp **Close Sidebar (Kenar Çubuğunu Kapat)**'ı seçin. Kenar Çubuğu<br>kapatıldığında, masaüstü Görev Çubuğunda simge haline gelir.

#### **Kenar Çubuğunu Görüntüleme**

- 1. Masaüstü Görev Çubuğunda, simge haline getirilmiş Kenar Çubuğunu bulun. Fare imlecini simge durumuna getirilmiş Kenar Çubuğunun üzerine getirdiğinizde **Windows Sidebar (Windows Kenar Çubuğu)** görüntülenir.
- 2. Masaüstünde görüntülemek için, simge haline getirilmiş Kenar Çubuğunu çift tıklatın.

### <span id="page-14-0"></span>**Internet Explorer'da Sekmeli Tarama**

Sekmeli tarama sunmak üzere Internet Explorer görünümü Windows Vista'da güncelleştirilmiştir. Yeni bir Internet Explorer penceresi açmak yerine, tek bir<br>Internet Explorer penceresi içerisinde görüntülenen sekmede yeni web tıklatabilirsiniz.

# <span id="page-14-1"></span>**Start (Başlat) Menüsü Arama Metni Kutusundan Uygulama Başlatma**

Start (Başlat) menüsünde bir arama metni kutusu görüntülenir. Klasör veya dosya aramanın yanı sıra, bu arama metni kutusu uygulama açmak için de<br>kullanılabilir. Örneğin, Not Defteri uygulamasını açmak için aşağıdakileri ya

- 1. **Start (Başlat)** düğmesini tıklatın.
- 2. Arama metni kutusuna **Notepad (Not defteri)** yazın ve <Enter> tuşuna basın.

# <span id="page-14-2"></span>**Start (Başlat) Menüsünden Kaldırılan Programları Çalıştırma**

Windows'un önceki sürümlerinde, Run (Çalıştır) hizmet programı Start (Başlat) menüsünde görüntülenirdi. Bu hizmet programı Windows Vista'da mevcuttur,<br>ancak artık Start (Başlat) menüsünde görüntülenmemektedir. Run (Çalıştı

- 1. **Start (Başlat)** düğmesini tıklatın.
- 2. Arama metni kutusuna **Run (çalıştır)** yazın ve <Enter> tuşuna basın.

## <span id="page-14-3"></span>**Gelişmiş Gezinme**

Windows Vista'da Start (Ba**şlat) menüsü ve diğer pencereler, Windows'un önceki sürümlerinde olduğ**u gibi bir dizi basamaklı menü görüntülenmeden<br>uygulamalara ve dosyalara hızlı erişim sağ**lamak üzere tasarlanmıştır. Bunun** 

Internet tarayıcısına benzer şekilde, Windows Vista pencelerinde önceki pencereye dönmenize olanak tanıyan bir "Geri" düğmesi (sol ok olarak görüntülenir) bulunur.

Ayrıca, Start (Başlat) menüsü ve diğer pencereler, sihirbazları, uygulamaları, dosyaları ve çevrimiçi yardımı hızlı bir biçimde bulmanıza olanak tanıyan bir arama metni kutusu içerir.